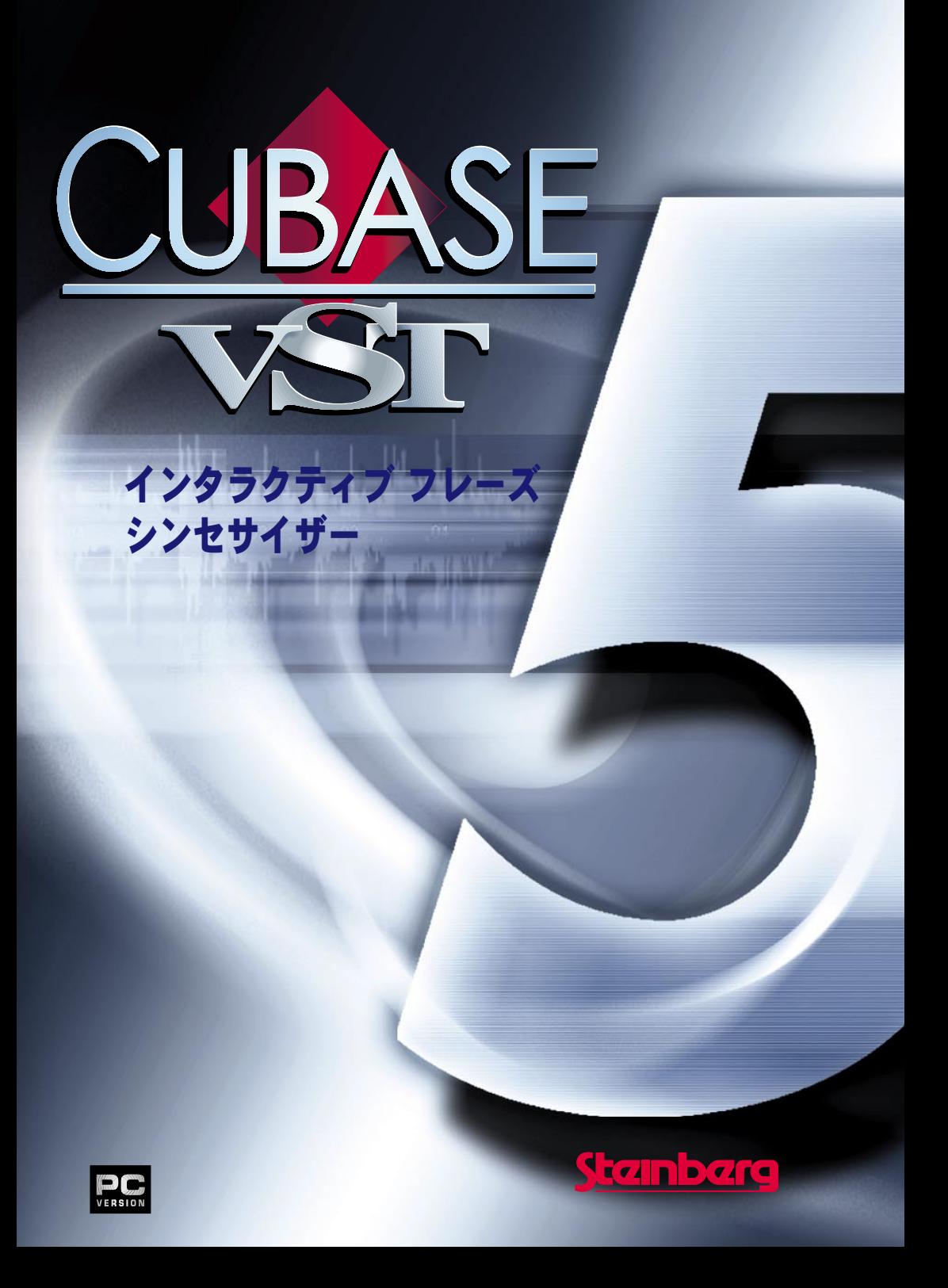

本書の記載事項は、Steinberg Soft- und Hardware GmbH 社および株式会社スタインバーグ・ジャ パンによって予告なしに変更されることがあり、同社は記載内容に対する責任を負いません。 本書で取り扱われているソフトウェアは、ライセンス契約に基づいて供与されるもので、ソフ トウェアの複製は、ライセンス契約の範囲内でのみ許可されます (バックアップ・コピー)。 Steinberg Soft- und Hardware GmbH 社および株式会社スタインバーグ・ジャパンの書面による承 諾がない限り、目的や形式の如何に関わらず、本書のいかなる部分も記録、複製、翻訳するこ とは禁じられています。

本書に記載されている製品名および会社名は、全て各社の商標および登録商標です。

Original English Edition : © Steinberg Soft- und Hardware GmbH, 2000.

Japanese Edition : © Steinberg Japan Inc., 2000. All rights reserved.

# はじめに

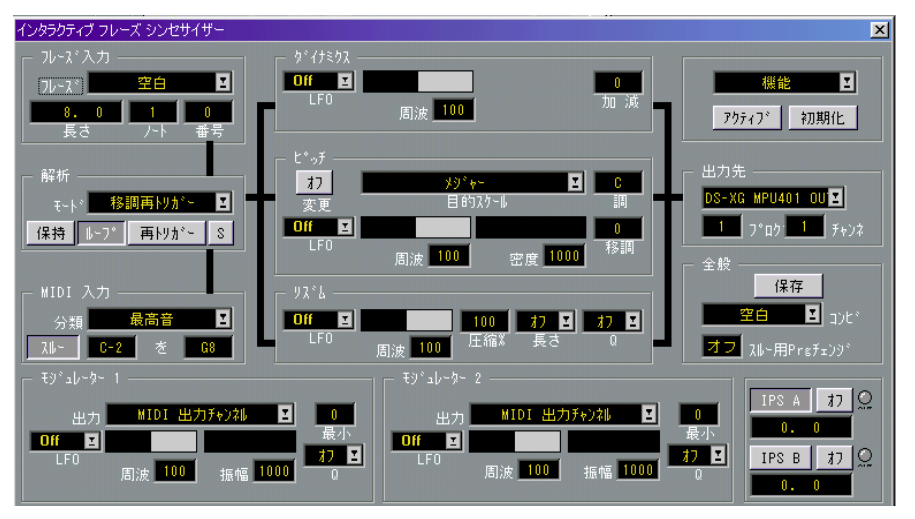

インタラクティブフレーズシンセサイザー(Interactive Phrase Synthesizer: 以下、IPSと 省略)は、サウンドシンセサイザーではありません。 2つのシンセサイザー(A とB) のそれぞれを使用して、既存の曲から新しい曲を作り出し、簡単な伴奏を作成したり、 複雑なアルペジオを生成したり、その他、様々なことを実行できます。

IPSは、使用してみればわかるように非常に多くの内容を含んでいます。従って、ここ ではそ れが「何でないか」を述べるに留 めます! IPS は、原 則として自動音楽作成装 置ではな く、リアルタイム入力に依存します。実 際、楽器のように演奏することが可 能です。IPSのマジックは無秩序からではなく、偶然の一致から生まれるものです。そ こには大きな違いがあります。

IPSは、Cubase VSTの他の部分と同じようにリアルタイムで機能しますので、IPSを生 演奏に使 用することもできます。あるいは、その 出力を複数のトラックに流し、他の 演奏と同 じようにレコーディングすることがで きます。実行されるすべてのパラメー ターの変 更は、即座に出力に反映され、古いアナロ グシンセサイザーを演奏している ときのように、プレイバックしながら「ツマミをひねる」 ことが可能です。

### ウィンドウについて

インタラクティブフレーズシンセサイザーのウィンドウは、"パネル(Panels)"メニュー から開きます。これには、IPSのすべてのコントロールが含まれていますが、正確には 2つのIPS(AとB)の内の、いずれか一方のみを表示します。

Cubase VSTの CD-ROM 内の"Ips"フォルダに含まれるいくつかの例を見ながら、 IPSの 機能を説明します。そのフォルダをハードディスクにコピーしておいてください。

1. シンセサイザー(音源)を調節し、ピアノサウンドを MIDIチャンネル 1、ベースサウ ンド(できればシンセベースタイプのもの)を MIDIチャンネル 2、ストリング、また はパッドサウンドをアクティブなトラックの出力チャンネルと同じMIDIチャンネルに 設定します。 この最後のサウンドが、MIDIキーボード(あるいはその他の外部MIDIコントローラー)

で押すノートを直接演奏するために使用されます。

- 2. 前述をまだ実行していない場合、"パネル(Panels)"メニューから "フレーズ シンセサ イザー(Interactive Phrase Synthesizer)"を選択します。
- 3. ウィンドウの右上隅にある"機能(Functions)"ポップアップメニューから "全コンビの 読み込み(Load All Combis)"を選択します。
- 4. ダイアログが表示されます。"Ips" フォルダを開き、"EXAMPLE" を選択して、" 開く (Open)"ボタンをクリックします。
- 5. "アクティブ(Active)"ボタンをクリックして、IPSをオンにします。

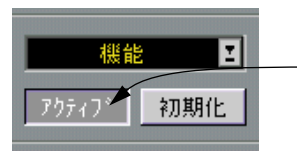

IPS をオンにします。

6. "IPS A"ボタンをクリックして、IPS Aの設定が行えるようにし、"IPS A"ボタンと"IPS B"ボタンの隣の"オン/オフ(On/Off)"ボタンがオンになっていることを確認します。

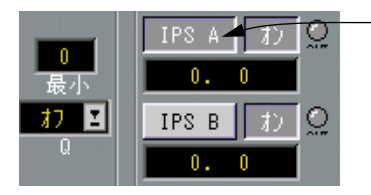

"IPS A" を選択(IPS A の設定が<br>面がウィンドウに表示されま す。

Example 1

- <span id="page-3-0"></span>1. "全般 (Global) "モジュールの"コンビ (Combi) "ポップアップメニューで、"Example1" を選択します。
- 2. トランスポートバーでプレイボタンをクリックして、プレイバックを開始します。
- 3. MIDIキーボードで 1 つのキーを押し、ストリングサウンドが、押されたキーのノート をプレイバックします。

ピアノサウンドが短いリフを何度も繰り返します。

ここで興味深いのは、ベースパートです。これもリフですが、IPS はそれを変形させ、 新しいパートに変換し ます。そしてこのパートは、各ラップごと に少しずつ変化しま す!キーを離し、新しいキ ーを押すと、フレーズがラップの最 後に到達するとき、新 しいキーに転調します。

4. トランスポートバーでストップボタンをクリックします。

Cubase VST インタラクティブ フレーズ シンセサイザー -4

例

Example 2

- 1. "全般(Global)"モジュールの "コンビ(Combi)"ポップアップメニューで、"Example 2"を選択します。
- 2. "IPS A"ボタンをクリックします。
- 3. トランスポートバーでプレイボタンをクリックします。
- 4. MIDIキーボードのキーを押します。同じピアノパートが聴こえますが、ベースは聴こ えません。
- 5. "ピッチ(Pitch)"モジュールの "LFO"ポップアップメニューで、"Note Ramp Down"ア イコンを選択すると、フレーズのピッチオーダー(ピッチの順番)が変化します。

**Off** "Note Ramp Down"アイコン பாட் Кит  $\overline{\phantom{a}}$  $\rightsquigarrow$ /ww Freq. J↗ ┙╱┙

6. "ピッチ(Pitch)"モジュールの "周波(Freq)"欄をクリックし、LFOのピッチオーダー に対しての値(周波数値、頻度値)を変更することで、出力を変化させることができ ます。

100 以上の値を入力すると、ノート/コードがリピートします。

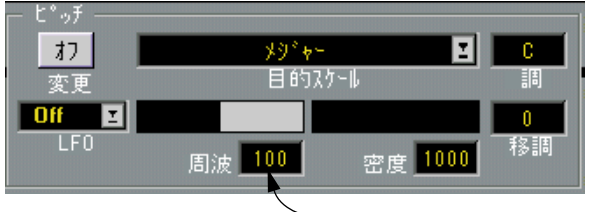

"ピッチ(Pitch)"モジュールの"周波(Freq)"欄

- 7. これで元のフレーズのピッチの順番を変更しました。リズムの変更をするためには、" リズム(Rhythm)"モジュールで "LFO"タイプ(波形)を選択します。 異なる"LFO"タイプと"周波(Freq)"値を試してみてください。
- 8. 元の設定に戻るには、"コンビ(Combi)"ポップアップメニューから"Example 2"を選 択します。
- 9. "ピッチ(Pitch)"モジュールの"密度(Dens)"欄で異なる値を選択します。 1000(実際は、100.0%)以下の値を設定すると、IPSは、いくつかのノートを完全にス キップします。
- 10. "解析(Interpreter)"モジュールの"保持(Hold)"ボタンをオフにします。 これで、キー を押して、離すことによって、フレーズ を一時的に演奏することができ ます。しかしキーを押し続ければ、フレーズは、リピートを続けます("ループ(Loop) " ボタンがオンになっている状態)。あるキーを押しながら、別のキーを押すと、この 最後のキー操作によってフレーズは即座に移調されます("分類(Sort)モードが"最後 のノート(Last Note)"になっている状態)。

#### 11. "MIDI 入力(MIDI Input)"モジュールの右側のキー値を C4に設定します。

これで、C4以下のキーは、 IPSのコントロールに使用され、C4 より上のキーは、単に 通過するだけになります(" スルー(Thru)" がオン)。このため、IPS によるフレーズ にソロを追加することができるようになります。

#### Example 3

- 1. "全般(Global)"モジュールの "コンビ(Combi)"ポップアップメニューで、"Example 3"を選択します。
- 2. トランスポートバーのプレイボタンをクリックします。
- 3. MIDIキーボードのキーを押すと、シューマンの曲が聴こえてきます。
- 4. 好みに応じて、トランスポートバーでテンポを調節します。
- 5. 適当なところで、トランスポートバーのストップボタンをクリックします。
- 6. "ピッチ(Pitch)"モジュールの "LFO"ポップアップメニューで、"Note Ramp Down"ア イコンを選択します(前述"[Example 1](#page-3-0)"参照)。 ピッチのLFOの "周波(Freq)"値は、150%です。興味深いことに、この値は、曲のリ ズム を実際に 変更す ることな く、いくつ かのノ ートをリ ピート するこ とによっ てフ レーズに 4分の 3 拍子のリズム感を与えます。"周波(Freq)"値を 75%に設定した場合 も同じ効果が得られますが、この場合は、いくつかのピッチをスキップすることによっ て効果を生み出します。
- 7. "ピッチ(Pitch)"モジュールの "変更(Correct) "ボタンをクリックし、スケール(音 階)矯正をオンにします。

これで、すべてのノートはCのブルーススケールに矯正されます(ノートはこのスケー ル内の最も近いノー トに下降移調されます)。ポップアップ メニューから、異なるス ケールタイプを選択し て試してみてください。その後、隣の欄の 値を設定することに よって、異なるキーも試してみてください。

# ウィンドウとモジュール

"パネル(Panels)"メニューから"フレーズ シンセサイザー(Interactive Phrase Synthesizer) "を選択すると、フレーズシンセサイザーウィンドウが表示されます。このウィンドウ の中には、い くつかのシンセサイザーモジュール が含まれています。ウィンドウ自体 は、移動するか、閉じることができるだけです。ウィンドウは、2つのシンセサイザー の内の 1つを表示します。ウィンドウの右下の "IPS A"ボタンと"IPS B"ボタンをクリッ クすることによってどちらのシンセサイザーを表示するかを選択します。

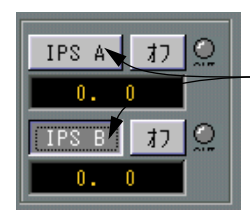

これらのボタンで、IPS A と IPS B のどちらを 表示するか設定します。

ウィンドウの左には、"フ レーズ入力(Phrase Input)", "解析(Interpreter)", "MIDI 入 力(MIDI Input)"の 3つのモジュールが縦に並んでいます。

### フレーズ入力(Phrase Input)

フレーズ は、原材料であり、ノートを形作るた めの粘土です。フレーズは、アレンジ ウィンド ウのレコーディングや、レコーディング されたパートをフレーズロケーショ ンにコピーすることによって作成されます(" 機能(Functions)"メニューから "IPS フ レーズに変換(Convert to IPS Phrase...)"を選択します)。

## 解析 (Interpreter)

フレーズと MIDI入力がどのように相互に影響し合うかは、"解析(Interpreter)"モジュー ルの設定によって決定されます。

### MIDI 入力(MIDI Input)

フレーズは、何かを演奏することによって、モデリングされます。その演奏は、"MIDI 入力(MIDI Input)"モジュールを経由して入ってきます。

# ダイナミクス(Dynamics), ピッチ(Pitch), リズム(Rhythm)

"フレーズ入力 (Phrase Input) "モジュールと"MIDI 入力 (MIDI Input) "モジュールを 設定し、"解析 (Interpreter) "モジュールで互いに作用し合い作成された新しいノート は、" 解析 (Interpreter) "モジュールから出力され、すべての音楽を構成している 3つ の要素に分割されます。つまりリズム、ピッチ、ダイナミクス(強弱)です。IPSの要 は、これら 3つの要素を個別に処理することができるということです。このことは、そ れぞ れの要素がウ ィンドウの各 モジュール に表されてい ることに反映 されています。 これらの 構成要素は、各モジュールで行われる設 定によって、多かれ少なかれ劇的な 変化にさらされることになります。

# 出力先(Output)

"ダイナミクス(Dynamics)", "ピッチ(Pitch)", "リズム(Rhythm)"の各モジュール からの出力は、"出力先(Output)"モジュールでまとめられ、出力されます。

# モジュレーター(Modulators)

パラメーター設定の多くは、即座に、自動的に変更することができます。これは、ウィ ンドウの下部にある 2 つの " モジュレーター 1(Modulator 1)" と " モジュ レーター 2 (Modulator 2)"を使用して行います。

# 全般(Global)と機能(Functions)ポップアップメニュー

全般的な設定を行います。"ア クティブ(Active)"ボタンをクリックすることで、 IPS のオン/オフを行います。"アクティブ(Active)"ボタンと"初期化(Init)"ボタンの上 に、"機能(Functions)"ポップアップメニューがあります。

# パラメーターの編集

Cubase VSTの他の部分での設定と同じように、マウスで数値入力欄の値を変更したり、 または、ダブルクリックして値を MIDIキーボードから入力することができます。また IPSには、以下のようにグラフィックで示されるような特別な設定欄もあります。

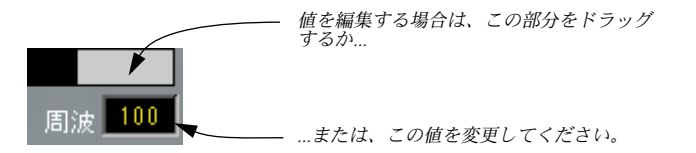

このような設定欄では、グラフィックを直接クリックするか、ドラッグすることによっ て値を設定します。または、グラフィックの下の小さな数値入力欄で(マウスか、キー ボードを使用して)値を設定することができます。

[Alt]キーを押しながら操作を行った場合には、設定したパラメーターを IPS A と IPS B の両方で変更することが可能です。

# アクティブ(Active)、初期化(Init)、全般(Global)

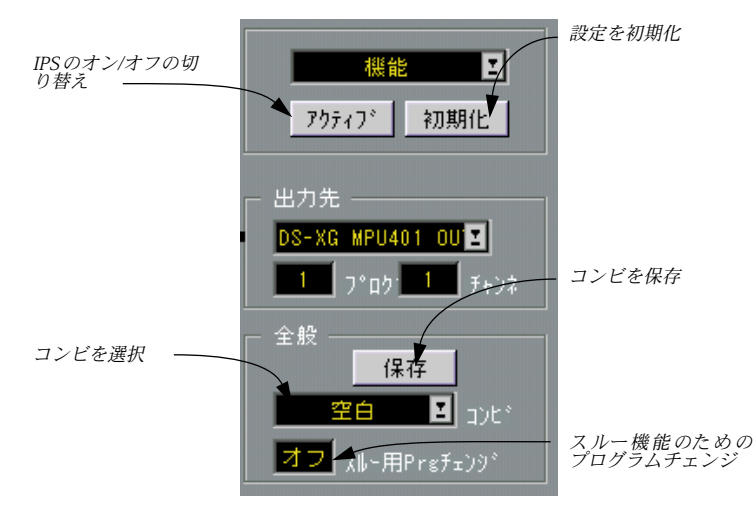

# アクティブ(Active)

これは、2つのシンセサイザー(IPS A と IPS B)のオン/オフを切り替えるメインスイッ チです。ボタンは IPS がオンになるとグレー表示になります。" 解析(Interpreter)"モ ジュールの "保持(Hold)"と"ループ(Loop)"ボタンで、フレーズの無限ループを作 成した場合には、"アクティブ(Active)"ボタンを2回クリックするか(IPSをオフにし て、またオン にする)、トランスポートバーのストッ プボタンをクリックすることに よって、止めることができます。

# ● IPSは、ウィンドウを閉じても、アクティブであり続けることを覚えておいてくださ い。

### 初期化(Init)

"初期化(Init)"ボタンをクリックすることによって、ほとんどすべての機能をオフに し、両方のシ ンセサイザーを即座に初期設定に 戻すことができます。これは、コンビ を最初から作ろうとする場合に便利です。

# ● MIDIチャンネルと出力の設定は、初期化によって変わることはありません。

#### コンビ(Combi)

" 全般(Global)" モジュールの " コンビ(Combi)" ポップアップメニューには、32 の 「プログラム」が用意されており、この中から1つを選択することができます。この選 択を行うと、IPS A と IPS Bの両方は、完全に新しい設定を読み込みます。この「プロ グラム」をコンビと呼びます。32 コンビのセットをディスクに保存したり、あるいは それから読み込ませたりすることが可能です。また、" 機能(Functions)" ポップアッ プメニューを使用することによって、メモリ上の 32 のコンビ間でコピーすることも可 能です。コンビの名称を変更したい場合には、"全般(Global)"モジュールで現在の名 称をダブルクリックしてください。

### 保存(Store)

コンビに何らかの変更を加えた場合には、" 保存(Store)"ボタンをクリックすること によってこれらの変更 をコンビに保存することができま す。これによって変更は、メ モリ(RAM)に保存され、別のコンビを選択しても、そこに残ります。

● 別のコンビを選択する前に設定を保存する必要があります。そうしない場合、最後に 保存された設定に戻ります。"保存(Store)"ボタンは、設定をディスクに保存するも のではありません。ディスクに保存したい場合には、"機能(Functions)"ポップアッ プメニューの"全コンビの保存(Save all Combis)"を使用してください。

### スルー用Prgチェンジ(Thru Program)

この機能については[、14ページの](#page-13-0)スルー機能に関する説明をご参照ください。

# IPS AとBの選択とオン/オフ

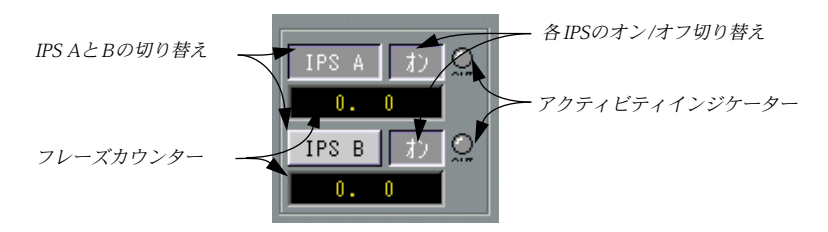

#### IPS AとBの切り替え

全般モジュールの下には、"IPS A"と"IPS B"という 2つのボタンがあります。これらの IPSは、完全に独立した2つのシンセサイザーであり、それぞれのボタンによってどち らのシンセサイザーをウィンドウに表示するかを指定します。

### オン/オフ(On/Off)

それぞれの選択ボタンの隣には、"オン /オフ(On /Off)"ボタンがあります。これは、 "アクティブ(Active)"ボタンに似ていますが、各IPSのオン/オフを別々に切り替えま す。オン/オフするために、それぞれのシンセサイザーを選択する必要はありません。

# アクティビティインジケーター

"オン /オフ(On/Off)" ボタンの右側には、2 つの丸いインジケーターがあり、それら が点灯している場合は、IPS は MIDI データを出力しています。何も聴こえない場合に は、間違った MIDIチャンネルか、間違った出力先が設定されている可能性があります。

# フレーズカウンター

A/B 選択ボタンの下には、そ れぞれ、フレーズカウンター があります。これらによっ て、現在、各フレーズのどの位置にあるかを知ることができます。

● 位置(ポジション)は、小節とティックで表示され、4分音符による表示は省略されます。

# フレーズ入力(Phrase Input)

フレーズの長さ

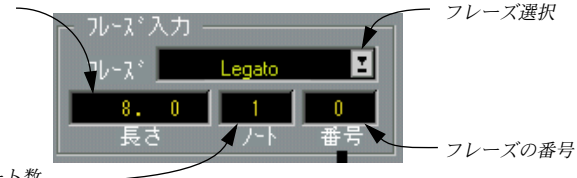

フレーズのノート数

IPSには同時に32 までのフレーズを読み込むことができます。コード、メロディ、ドラ ム、短いも の、長いものな ど、あらゆる種 類のフレー ズを使用す ることがで きます。 ただし上限は、1000ノートまでです。

フレーズをIPSに読み込ませるためには、いくつかの方法があります。

- アレンジウィンドウのあるパートの中身をフレーズにコピーすることができます。
- エディタの中からノート(群)をコピーすることができます。
- IPSの"機能(Functions)"ポップアップメニューを使用することによってフレーズをディ スクに保存したり、あるいはディスクから読み込ませたりすることが可能です。

<span id="page-11-0"></span>フレーズの作成

アレンジウィンドウから

1. フレーズとして使用したいパートがある場合には、アレンジウィンドウでそれを選択 します。

プレイバックパラメーター(『入門』参照)は、IPS では使用されません。そのため、 必要ならば移調などは永続的なものにしてください。

2. Cubase VSTの"機能(Functions)"メニューから"IPS フレーズに変換(Convert to IPS Phrase...)"を選択します。

ダイアログが表示されます。その中央に、現時点でIPSに読み込まれたすべてのフレー ズの名称を含むポップアップメニューが表示されます。

3. 現在、作成中のフレーズで置換したいフレーズをメニューから選択します。 置換されたフレーズには、そのパートの名称が付きますが、後でIPSウィンドウで変更 することができます。

エディタから

- 1. フレーズとして使用したいノートがエディタにある場合には、選択されたノートにエ ディタウィンドウ左上の機能適用範囲ポップアップメニューを使用し、ループとサイ クルで、編集中のノートの一部、またはすべてを含む範囲を設定します。
- 2. Cubase VSTの"機能(Functions)"メニューから"IPS フレーズに変換(Convert to IPS Phrase...)"を選択します。 ダイアログが表示されます。その中央に、現時点でIPSに読み込まれたすべてのフレー ズの名称を含むポップアップメニューが表示されます。
- 3. 現在、作成中のフレーズで置換したいフレーズをメニューから選択します。

● パート/エディタのノートは、フレーズにコピーされますが、グループの場合のように リンクされるわけではありません。パートを後で変更してもフレーズには一切関係あ りません。

フレーズの選択と名称の変更

- 1. インタラクティブフレーズシンセサイザーのウィンドウを開くと、フレーズが"フレー ズ入力(Phrase Input)"モジュールのポップアップメニューに表示されます。 フレーズを選択するためには、そのフレーズの名称を選択してください。
- 2. フレーズの名称を変更するためには、設定欄に表示されている名称をダブルクリック して変更します。

#### フレーズ情報

" フレーズ入力(Phrase Input)"モジュールでは、選択されたフレーズについての情報 が表示されます。

- " 長さ(Length)" 欄は、最初にフレーズ全体の長さを小節とティックの値で示します ([前ページ参](#page-11-0)照)。この欄を使用してフレーズを短くし、一部だけを使用するようにす ることが できます。この変更はデータ非破壊です ので、長さを元のフレーズの長さに 戻したり、または範囲内で別の長さに変更することが常に可能です。
	- "リズム(Rhythm)"モジュールでクオンタイズ値の "Q"や圧縮値の "圧縮%(Comp%) "を変更した場合には、長さも変化します。
- "長さ(Length)"欄の隣の2つ のフィールドは、フレーズのノート数とノートナンバー 数を表示します。これらは、表示のためだけの値です。 詳細については[、17 ページ](#page-16-0)以 降をご参照ください。
- 通常、自分のフレーズをコピーする場合には、その前にクオンタイズをかけるべきで す。特に、フレーズがコード(和音)を含み、リズム的な変調を行う予定がある場合 には、クオンタイズを必ず実行しておいてください。

# **MIDI 入力 (MIDI Input)**

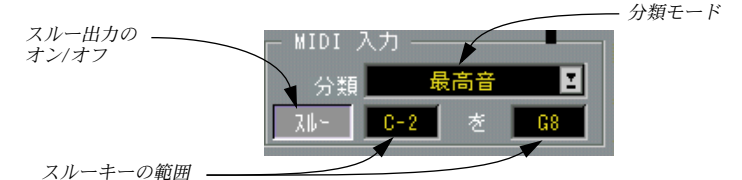

このモジュールは、IPS を使用中に MIDI キーボードなどで演奏されるノートに対して 使用されます。これらの ノートは、以下に説明される様々な分類 モードとプレイモー ドに従い、"解析(Interpreter)"モジュールの中でフレーズと結合されます。ここでは、 "MIDI 入力 (MIDI Input) "モジュールの下の欄について説明します。

# <span id="page-13-0"></span>スルー(Thru)

このボタンは、演奏のスルー出力のオン/オフを切り替えます。オフの場合には、演奏 は、IPSのコントロールだけに使用されます。オンの場合には、演奏は通常と同じよう に、アクティブトラック を経由して出力されます。つまりス ルー出力は、そのトラッ クのMIDIチャンネルに送られ、リアルタイムスルー設定の影響も受けます。『入門』を ご参照ください。

● キーの範囲(後述参照)がMIDIキーボードで重複している場合、重複している部分で データを送り出すためには、IPS AとIPS Bの両方のスルーをオンにしておかなくては なりません。キーの範囲の外側のノートは、常にスルー出力されます。

### キー範囲

IPSをコントロールするためにMIDIキーボードすべてを使用する必要はありません。" スルー(Thru)"の右側の2 つの欄を使用して範囲を設定すると、範囲の外側のキーは、 無視されます。これによって、MIDIキーボードの一部をスルー出力のために使用した り、または、あるキー範囲で IPS Aをコントロールし、別の範囲で IPS Bをコントロー ルすることが可能になります。

# スルー用Prgチェンジ(Thru Program)

"全般(Global)"モジュールには、プログラムナンバーのスルー設定をするオプション が設けられています。こ れはプログラムチェンジナンバーで、値 が変更される度ごと に、またはそのコンビが 選択される度ごとに、アクティブなトラ ックを経由して送信 されます。これで、どのサウ ンドをスルー出力に使用するかを前 もって決めることが 可能です。IPS AとIPS Bに対して別々に設定することはできません。

# 解析(Interpreter)とプレイモード

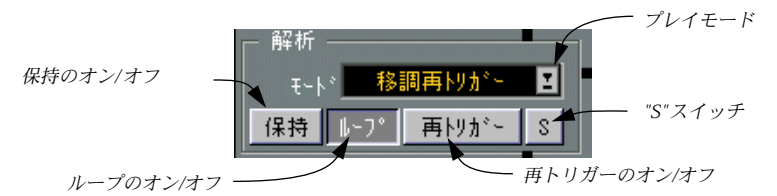

この部分は、IPS でも最も理解しにくい所です。じっくり読む覚悟を決めてください。 "解析 (Interpreter) "モジュールはフレーズのノートと演奏されるノートを読み込み、 規則やアルゴリズムを使用して 2種類のノートを組み合わせ、出力します。また、例を 使ってこの機能を説明することにしましょう。

# 例のための設定

1. 前述の諸例を実際に行った場合には、"全般(Global)"モジュールの "コンビ(Combi) "メニューから"Example 4"を選択します。

これは、この例のためだけに用意されたプリセットです。

- 2. "IPS A"ボタンをクリックして、IPS Aを必ず選択します。
- 3. "アクティブ(Active)"ボタンをクリックして、IPSをオンにします。

# 例でのIPSの設定

IPS A だけを使用する1 つのコンビが表示されます(IPS Bはオフです)。これは、単純 な 1小節のフレーズに基づくものです("1BarArpeg")。

- "MIDI 入力(MIDI Input)"は、全キー範囲で可能で、スルー出力はオフになっていま す。"ダイナミクス(Dynamics)", "ピッチ(Pitch)", "リズム(Rhythm)"の各モジュー ルは、まったく処理を行いません。"出力先 (Output) "はMIDIチャンネル1です。別の 出力先や MIDIチャンネルを使用したい場合には、変更することができます。アタック の速いサウンドを選択してください。
- MIDIキーボードでキーを押すと、フレーズがプレイバックされます。様々なキーを押 してフレーズを移調してください。このフレーズは、C4で始まります。C4を押すと元 のピッチですべてのノートを聴くことができます (移調なし)。
- 常にフレーズの最後までプレイバックしたい場合には、 "解析(Interpreter)"モジュー ルで"保持(Hold)"ボタンをオンにしてください。永遠にプレイバックを続けたい場 合には、" ループ(Loop)" ボタンもクリックしてくださ い。IPS は、トランスポート バーでス トップボタンをクリックすることによ って、いつでも停止させることができ ます。" 保持(Hold)" がオンになっている場合には、移調は、フレーズの最後でのみ 実行されることに注意してください。

# 例のフレーズについて

このフレーズは、以下のノートを使用した単純な 8分音符のパターンです。

C4 F4 G4 C4 C5 C4 G4 F4

スコアエディタで表示すれば下の図のようになります。

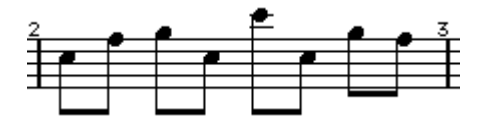

"解析 (Interpreter) "モジュールで様々なプレイモードを試してみてください。

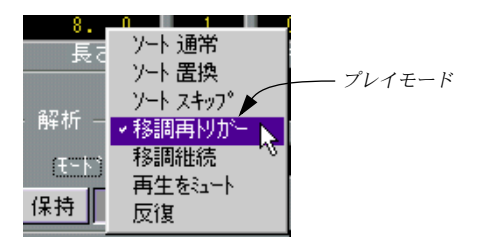

# 移調再トリガー(Transp. Ret.)

2 つの移調モードの最初の"移調再トリガー( Transp. Ret.)"(メニューの4 番目のアイ テム)は、キーを押すとフレーズをプレイバックします。押されるキーは、フレーズ の移調に使用されます。これを試す場合には、1 つのキーだけを押してください。この キーによってフレーズがどれくらい移調されるかが決まります。

複数のキーを押すことはできますが、移調の度合いを実際に決定するのは 1つのキーだ けです。では、どのキーがそれに使用されるのでしょうか ?それは押された最初のキー かもしれませんし、最低 のベロシティのキー、または最低のピッ チのキーかもしれま せん。これは "MIDI 入力 (MIDI Input) "モジュールでの"分類 (Sort) "欄での設定に よって決まります。この点はまた後で取り上げます。

そこであるキーを押し続け、フレーズの途中で別のキーを押してください(最初のキー は押したままです)。"分類 (Sort) "欄での設定が適切なもので、"保持 (Hold) "がオ フになっていれば、フレーズは、その新しいキーに即座に移調します。

"移調再トリガー (Transp. Ret.) " では、すべてのキーを離し、それから新しいキーを 押すと、フレーズのプレ イバックを最初から開始します。キーを 離して新しいキーを 押したときに何が起きるかは、"保持(Hold)", "ループ(Loop)", "再トリガー(Retrigger) "の各ボタン([20ページ参](#page-19-0)照)の状態によります。

このモードでの解析モ ジュールの出力は、基本的には単に演奏 されたフレーズに過ぎ ず、"ダイナミクス(Dynamics)", "ピッチ(Pitch)", "リズム(Rhythm)"の各モジュー ルを使用してフレーズを変調させるときに、初めてこのモードの本領が発揮されます。

# 移調継続(Transp. Cont.)

これは、"移調再トリガー(Transp. Ret.)"と同じですが、すべてのキーを離すとフレー ズは停止 し、次に新しいキーを押すと、停止したそ の位置からフレーズのプレイバッ クを続けます。また同様に、"保持(Hold)"と"再トリガー(Retrigger)"の各ボタンの 状態は、キーを離して押したときに何が起きるかに影響を与えます。"ループ(Loop) "ボタンは、このモードでは何も影響しません。

# <span id="page-16-0"></span>ソート 通常(Sort Norm.)

このモードは、" フレーズ入力(Phrase Input)"モジュールが常にフレーズのノートを 分類し、ノートに番号を付けるという特徴があります。この番号リストは記憶され、3 つ の異な るソ ート プレイ モー ド(" ソ ート 通常(Sort Norm.)", " ソー ト 置換(Sort Replace)", "ソート スキップ(Sort Skip)")によって使用されます。

# フレーズの分類

もし初心者のためのギター教則本を見たことがあれば、アルペジオを書き表す 1つの方 法に気が ついたことがあるでしょう。最初にフレ ットに現れるままにコードの絵を描 き、弾く順番に弦の番号を書いていきます(たとえば、 1、4、5、6、5、4、5、6)。" フレーズ入力(Phrase Input)"モジュールで行われる分類は、これに似ています。

例のフレーズでは、" フレーズ入力(Phrase Input)"モジュールがそれを読み込む際に 遭遇する最初のノートは C4です。これには、ナンバー 1 が設定されます。この後には F4 のピッチが続き、これはナンバー 2 になります。次のピッチ (G4) はナンバー 3 で す。その次は、また C4なのでナンバー 1 です。次の C5は、フレーズで 4番目の新しい ピッチに なりますから、ナンバー 4 になります。こ のような方法で、フレーズを表す と以下のようになります。

12314132

これは、フレ ーズを表すには適切な方法ですが 、どのピッチを使用し、どのようなリ ズム を使用するかが、こ れでは分かりま せん。これを解決す る方法が分かり ますか ? ノー トと「ナンバー」を 比較すれば、以 下のように、す べての C4 の ノートは、ナン バー 1 であり、F4はナンバー 2であると分かります。

C4 F4 G4 C4 C5 C4 G4 F4

12314132

ここで、MIDI 入力モジュールの出番です。

" ソート 通常(Sort Norm.)" モードでは、フレーズのノートは、演奏されるノートに よって置換されます。

#### MIDI入力 (MIDI Input) の分類

入力されたノートは、フレーズのノートと同じように分類されます。IPSの現在の設定 に従い、ノートは最も下から上に向かって分類されます。 これは、"MIDI 入力(MIDI Input)"モジュールを見ることによって分かります。

以下の操作を試してみてください。"解析(Interpreter)"モジュールの"モード(Mode) "ポップアップメニューから"ソート 通常(Sort Norm.)"を選択し、MIDIキーボードで 適当に4 つのキーを同時に押してください。すると、それらはフレーズの順番でプレイ バックされます。フレー ズからノートの順番が分かります が、耳で聴いて、ピッチが 演奏によって決定されたものであることが分かるでしょう。

もし希望するならば、"保持 (Hold) "と"ループ (Loop) "をオンにしてください。そ れによってプレイバックは[0]キーまたはスペースバーを押すまで継続します(これら のボタンがオンになっ ている場合には、フレーズが終わる際に 新しいピッチのフレー ズに切り替わります)。

# ソート 通常(Sort Norm.)モードで解析(Interpreter)モジュールが行って いること

"MIDI 入力 (MIDI Input) "モジュールの"最低音 (Lowest Note) "モードでは、押され たキー(つまりノート)に おいて、最低ピッチのノートにナ ンバー 1 が与えられ、そ の次に低いものにナンバー 2というふうに番号がつけられます。

2 つのリスト、フレーズリストと MIDI 入力リストのナンバーの各ペアが比較され、そ れがマッチするときに は、フレーズのノートが、MIDI 入力の ピッチに置き換えられ、 プレイバックされます。つまり、キーを3つしか押さなかった場合には、MIDI入力リ ストにはナンバー 4 が ありませんから、フレーズが、リストでこ のナンバーに遭遇し ても、ノートはプレイバックされません。

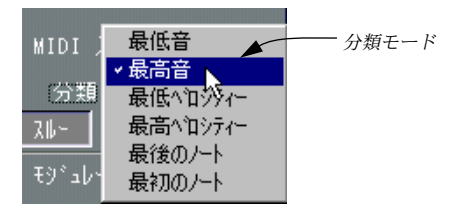

MIDI 入力リストの様々な " 分類(Sort)" モード(" 最低音(Lowest Note)", " 最高音 (Highest Note)", "最低ベロシティ( Lowest Vel.)"など)を試してみてください。これ らについては後で詳し く説明しますが、できれば名称からそれ らの機能を推測してみ てください。

### コードとリズム

例では、話を明快にする ために均等なリズムのフレーズを使 用しましたが、均等なリ ズムが必ずしも必要ではありません(あるいは望ましくないかもしれません)。フレー ズには、あらゆる旋律の、あらゆる種類の音楽を使用することができます。

フレーズのコードにク オンタイズを使用した場合には、各コー ドのノートがどのよう にナンバーをつけられ るか判断するのが困難になり、ソートプ レイモードを結果の予 想がつかないものにします。しかし"ダイナミクス (Dynamics) ", "ピッチ (Pitch) ", " リズム(Rhythm) "の各モジュールの各変調機能(後述参照)は、コード全体に対して 一度に作用しますので、コードのノートを分ける必要はありません。

# ソート 置換(Sort Replace)

これまで 例を忠実にたどってきた場合には理解 されていることでしょうが、フレーズ の「ナンバー」の数と MIDI入力の「ナンバー」の数は、"ソート 通常(Sort Norm.)" モードで は同じである必要があります。そうでな い場合には、作成されたアルペジオ にリズムの「穴」があくことになります。

"ソート 置換 (Sort Replace) "は、"ソート 通常 (Sort Norm.) "とは異なる分類を行い ます。"ソート 置換(Sort Replace)"は、フレーズ内の一致しないナンバーを MIDI入力 リス トの最初のノート (ナンバー 1)で置換する ことによって、前述 の問題を解決し ようとします。" 分類(Sort)" モードが "最低音(Lowest Note)"の場合には、最初の ノートは、 通常ルート音です。多くの場合、これは、和 音的に響きの心地良いアルペ ジオになります。

# ソート スキップ(Sort Skip)

これは、"ソート 置換 (Sort Replace) " と似た働きをしますが、「穴」があくことを回 避するた めに別の方法を使用します。一致するナ ンバーが見つからない場合には、フ レーズのこのナンバーは単にスキ ップされ、IPS はフレーズの次のナンバーに移動し、 それに一致する MIDI入力ノートがあるかどうかをチェックします。その効果は、シン セサイザ ーによくあるアルペジオと類似し、押し たキーの数によってリズムが変化し ます。

## 再生をミュート(Mute Play)

これは、各種 ソートプレイモードや移調モードと はまったく異なります。フレーズと MIDI入力のピッチが比較され、一致するものだけがプレイバックされます。言い換え ると、フレーズがあるノートに来るとき、もし同じキーが現在押されていれば(MIDI 入力バッファーに見つかれば)、そのノートはプレイバックされます。そのピッチが見 つからない場合には、ノートはプレイバックされません( ポーズ)。以下に、" 再生を ミュート(Mute Play)"の利用の 2つの例をあげます。

- ドラム。込み入った、忙しいドラムパターンを作成し、IPSを使用し適切なキーを押す ことによ って、様々なドラムのサウンドを意のま まに鳴らしたり消したりすることが できます。
- ダビング。い くつかのノートを別のサウンドと合 成することによって、ふくらませた いメロディラインがあるとします。メロディをフレーズにし、"再生をミュート(Mute Play)"を使用して、どのノートを第 2 のサウンドで二重にするかを決めることができ ます。

# 反復(Repeat)

これは、単 純ですが効果的です。フレーズの リズム(旋律)を使用して、現在押され ているキ ーすべてをプレイバックします。これは 、繰り返しのリズムパターンを持つ ベースラ インやコードに使用することができま す。ドラムをフレーズとして使用する ことを試してみてください!

<span id="page-19-0"></span>保持(Hold), ループ(Loop), 再トリガー(Retrigger)

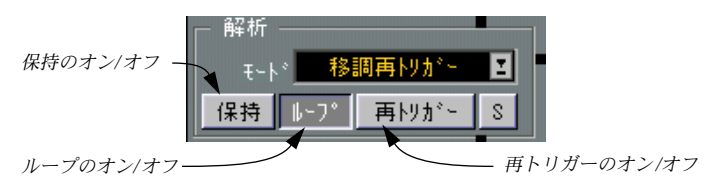

# 保持(Hold)

この機能をオンにして いるときには、フレーズは、途中でキーを 離しても常に最後ま でプレイバックします。ただし、1つ例外があります。"移調継続(Transp. Cont.)"モー ドでは、" 保持(Hold)" がオンになっていても、キーを離すとフレーズは常に直ちに 停止します。

" 保持(Hold)" がオンになっている場合には、フレーズは、その終わりに到達するま では、移調も、他の変更も実行されません。これは、" 保持(Hold)" がオンになって いるときには、MIDI入力は、フレーズの最後に到達するまで、変化しないからです。

MIDI 入力に接続されているサスティーンペ ダル(ホールド)を使用して、一時的に " 保持(Hold)をオンにすることも可能です。

# ループ(Loop)

このボタンは、"保持(Hold)"ボタンがオンで、"再トリガー(Retrigger)"ボタンがオ フになっ ているとき にのみ、機能を 果たします。オ ンになって いるときフレ ーズは、 Cubase VSTをストップするまで、または IPSを切るまで、何度も何度もリピートを繰り 返し続けます。

"ループ(Loop)"は、"保持(Hold)"モードにおいてのみ使用できるので、 MID入力 は、ループの最初または最後においてだけ変更することができます。つまり、次のラッ プで使用したいキーは、フレーズ中のどこででも押す(離す)ことができます。

# ● "ループ (Loop) "は、"移調継続 (Transp. Cont.) "モードでは使用できません。

# 再トリガー(Retrigger)

この機能がオンになっ ている場合には、たとえ他のキーが押 し続けられていても、ど れかのキーが押されるとフレーズは常に最初からプレイバックします。

# **MIDI 入力 (MIDI Input) の分類 (Sort)**

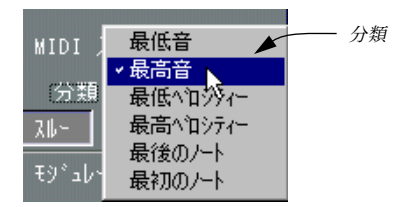

演奏されたノートは、MIDI 入力バッファーに入れられます。そしてこれらは、"MIDI 入力(MIDI Input)"モジュールの"分類(Sort)"ポップアップメニューの6つのモード のどれかを使用して常に分類さ れます。MID 入力リストは、キーが押されたり離され たりする度に、再分類されます。

分類(Sort)モード 説 明 最低音 (Lowest Note) 最も低いピッチのノートがリストの1番目になり、その次に低い ピッチのノートが 2番目になります。後は、この方法でナンバー が決定されます。 最高音 (Highest Note) 最も高いピッチのノートがリストの 1番目になり、その次に高い ピッチのノートが 2番目になります。後は、この方法でナンバー が決定されます。 最低ベロシティ (Lowest Velocity) 最も低いベロシティ値のノートがリストの 1番目になり、その次 に低いベロシティ値のノートが 2番目になります。後は、この方 法でナンバーが決定されます。 最高ベロシティ (Highest Velocity) 最も高いベロシティ値のノートがリストの1番目になり、その次 に高いベロシティ値のノートが 2番目になります。後は、この方 法でナンバーが決定されます。 最後のノート (Last Note) 最初に押されたノートがリストの 1番目になり、その次に押され たノートが 2番目になります。後は、この方法でナンバーが決定 されます。 最初のノート (First Note) 最後に押されたノートがリストの 1番目になり、その前に押され たノートが 2番目になります。後は、この方法でナンバーが決定 されます。

繰り返し になりますが、このリストは、キーが押 されるか、離される度ごとに再分類 されます。そこで、たとえば "最初のノート(First Note)"または"最後のノート(Last Note)"を選択している場合には、キーを離し、そしてすぐにもう一度押すことによっ て、リストを完全に変更することができます。

# 移調モードとプレイモード

# 移調プレイモード

"解析(Interpreter)"モジュールの"モード(Mode)"ポップアップメニューで移調モー ドのどれかを選択している場合、1つのキーを押したとき、ノートがどれぐらい移調さ れるかは明白です。しかし、コードを押した場合はどうでしょうか。ここでも分類モー ドが適用されます。フレ ーズがどれぐらい転調されるかを決 定するのは、リストの最 初のノートのみです。で は、コードの中でどのノートがリスト のナンバー 1 になるの でしょうか。これは分類モード次第です。最も低いピッチのノート("最低音( Lowest Note)")かもしれませんし、最も高いピッチのノート(" 最高音(Highest Note)")、 あるいは最も低いベロシティ値のノート("最低ベロシティ (Lowest Vel.)")かもし れません。

# ソートプレイモード

"解析(Interpreter)"モジュールの"モード(Mode)"ポップアップメニューでソートプ レイモードのどれかを選択している場合のフレーズと MID 入力との相互作用について はすでに述べましたが、ここでもう一度簡単に復習しておきましょう。

現在、押されているノート (MIDI入力ノート)は、選択された "分類 (Sort) "モード に従って分類さ れ、ナンバーをつけられます。こ のナンバーリストは " フレーズ入力 (Phrase Input)"のナンバーリストと比較され、これに基づいて"解析(Interpreter)"モ ジュールは、どのピッチをプレイバックするかを決めます。

# "S"ボタン

これまでの説明では、"解析(Interpreter)"モジュールの "S"ボタンはオフにしているこ とを前提に述べてき ました。これは、フレーズが予想の通り に、時間的にどのように 演奏されるか、によって分類されることを意味しています。ところが、"解析(Interpreter) "モジュールで"S"ボタンをクリックしてオンにすると、 "最低音(Lowest Note)"に設 定したMIDI入力などと同じように、フレーズはピッチによって分類されます。これは、 ソートプレイモードに おいてのみ役に立ち、主にドラムやパー カッションのフレーズ に対して使用されます。

# 再生をミュートプレイと反復プレイ

これらのプレイモードは、"MIDI 入力(MIDI Input)"モジュールの"分類(Sort)"モー ドをまったく使用しません。これらは、すでに説明したように、現在(MIDIキーボー ドで)押されているノートのピッチを読みとるだけです。

ダイナミクス(Dynamics)、ピッチ(Pitch)、リズム(Rhythm)

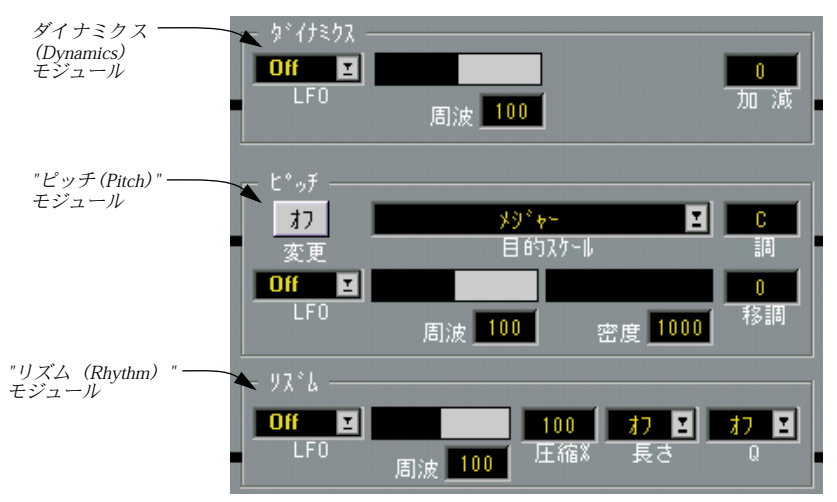

#### 基本

解析(Interpreter)モジュールの出力は、ダイナミクス、ピッチ、リズムの 3 つの要素 に分割されます。これらは、IPS ウィンドウの中央にある 3つのモジュールによって独 立して取り扱われます。これらの3 つのモジュールで起きることは、"解析(Interpreter) "モジュールや"MIDI 入力(MIDI Input) "モジュールでの設定には実質的に依存しませ ん。これらのモジュールは、"解析(Interpreter)"モジュールの出力に作用するだけです。

# 例のための設定

これらのモジュールの実験を行う 場合には、"全般 (Global) " モジュールの " コンビ (Combi) "メニューから "Example 5"を選択しておくことをお勧めします(前述参照)。 これは、バッハの前奏曲の一部をプレイバックします(かなりぎこちない演奏ですが ...)。

- このコンビでは、IPS Aだけがオンになります。"全般 (Global) "モジュールで"IPS A" ボタンをクリックし、IPS Aを編集のために選択しておいてください。サウンドはピア ノを使用し、テンポ設定は約 80から 90BPMにしてください。
- IPSからの出力は、MIDIノートメッセージです。新しいノートが"出力先(Output)"モ ジュール から出力される度ごとに、最後に発音さ れたノートに比べてそれがどのよう なピッチ、どのようなベロシティ値、どのようなリズム間隔を持つべきかを、IPSは判 断します。
- これらの判断は、モジュール毎に独立して行われます。このことは、たとえば、フレー ズの最初 のノートのピッチを持ち、同フレーズの 7 番目のノートのベロシティ値を持 ち、さらにその前のノートから、4 番目と 5番目のノート間の時間の 66%のリズム的距 離を持つようなノートが出力される可能性があることを意味しています。

#### LFO

それぞれ のモジュー ルにおいて、出力 を決定する ような設定を 行うことが できます。 パラメーターは異なりますが、3 つのモジュールのそれぞれに1 つのLFOがあり、各モ ジュール上でま ったく同じように機能 します。すでにご存知かもし れませんが、LFO とはシンセサイザーで使 用される低周波発振器(Low Frequency Oscillator)のことで、 ノートのピッチ、ボリューム、サウンドなどのパラメーターを変調(変化)させるた めに用いられます。

ただし、IPSのLFOは、通常のシンセサイザー LFOとは少し異なる働きをします。この 相違を理解することは大切です。たとえば、ピッチの LFO は直接ピッチを変化させる わけではありません。そ れは、フレーズのピッチをどの順番で出 力するかを決定する ために使用されます。フレーズの 1つおきのピッチを、前進か、後退(終了点から開始 点へ)しながら出力したり、あるいは中間位置のピッチから開始し、フレーズの各ピッ チを交互に 前後に行きつ戻 りつすることも可 能です。ウェーブフ ォーム(Waveform) と周波数(Frequency)を選択します。ウェーブフォームはノートの基本的な順番を決 定し、周波数はフレーズ がどれぐらい速くスキャンされるか を決定します。この点に ついてはこの後でさらに追加して説明します。

# ピッチ(Pitch)

このモジュールでは、"解析(Interpreter)"モジュールから入ってくるピッチに対して どのような処理を行うかを設定するいくつかのパラメーターがあります。

### LFO

このモジュールの LFOは、ウェーブフォーム (Waveform) と周波数 (Frequency) の2 つの設定を持っています。LFOがノートの実際のピッチを変更するのではありません。 LFO は、フレーズからピッチがどのように読み込まれるのかを決定します。LFO はそ れ自身がピッチを作り 出すのではなく、リストにすでにあるピ ッチを選択するだけで す。

# ● ピッチに対する LFO 変調は、移調プレイモードとソートプレイモードにおいてのみ意 味を持ちます。

### 周波(Freq)

" 周波(Freq)" パラメーターは、どれくらいの速さでフレーズが LFOによって読み込 まれるかを決定しま す。この値の数値は、フレーズの長さの パーセント値であり、こ の値が100 の場合には、フレーズの LFOがフレーズと同じ速度で走っている(作動して いる)ことを意味しています。

たとえば、"Note Ramp Up"ウェーブフォーム( Jフ)を選択し、" 周波(Freq) "値 を100 に設定したとしましょう。これは、フレーズのピッチをそのままプレイバックす るのと同じことになります。なぜなら、"Note Ramp Up" はリストを最初から最後まで 読み込み、100の "周波(Freq)"値は、フレーズの通常の速度と同じだからです。もし "周波(Freq)"値を50 にし、ウェーブフォームは"Note Ramp Up"のままにすると、LFO は、2 倍の速度でフレーズを走り抜け、1 つおきのピッチだけを拾い上げることができ

ます。"周波 (Freq) "値を最大の 200 に設定すると、リストの各ピッチを 2回読み込み ます("Note Ramp Up"の場合)。他の値は、より風変わりなピッチの順番を作り出しま す。たとえば、20%と "Note Ramp Up"ウェーブフォームを指定すると、5番目毎のピッ チを読み込みます。

ほとんど のウェーブフォームは、フレーズが再開 始するときに、同じく再び最初から 開始することに注意してください。短いフレーズと低い " 周波(Freq) "値を選択した 場合には、1 つ、または2 つのピッチが何度も繰り返すことになるだけでしょう。

リズムに依存するウェーブフォーム

| 名称        | アイコン | 説<br>明                                                                                                    |
|-----------|------|----------------------------------------------------------------------------------------------------|
| Off       | Off  | 変調は行われません。                                                                                                    |
| Ramp Up   |      | 通常のプレイバックと同じように、最初から最後ま<br>でフレーズのピッチのリストをスキャンします。"周<br>波 (Freq) "値は、どのノートをプレイバックする<br>かを決定する大切なものです。前ページを参照くだ<br>さい。                                                                                                    |
| Ramp Down |      | ピッチのリストを最後から最初への逆順に読み込<br>みます。その他の点は、"Ramp Up"と同じです。                                                                                                    |
| Triangle  |      | リストを、最初から最後まで、そして次に最後から<br>最初まで読み込みます。1つの完全なサイクルが、フ<br>レーズを2回スキャンすることになるので、それぞ<br>れの半分は、"Ramp Up", "Ramp Down"の2倍の速<br>度になります。                                                                                                    |
| Square    |      | 通常、2つのピッチを切り替えるだけです。高い"周<br>波 (Freq) "値では1つのピッチ、低い"周波 (Freq)<br>"値ではおそらく複数のピッチになります。フレーズ<br>の最初のピッチを読み込んで保持し、それから"周<br>波 (Freq) "値によって設定されたフレーズの部分<br>を待ちます。そしてそれが来たら、その位置のピッ<br>チを読み込んで保持し、以後、このような過程を続<br>けます。このため、このウェーブフォームは低い"周<br>波 (Freq) "値と使用すると便利であり、ピッチよ<br>りも、リズム変調や"モジュレーター1 (Modulator<br>1) "と"モジュレーター2 (Modulator 2) "のための<br>利用により適しています。 |
| Random    |      | フレーズの中のピッチをランダム (無作為)に選択<br>します。                                                                                                    |
| Mirror    |      | フレーズの最初からプレイバックを開始し、最後に<br>ジャンプし、それから真ん中に後戻りした後、最初<br>に戻り、このような過程を繰り返します。                                                                                                    |
| Pendulum  |      | 真ん中のノートのピッチをプレイバックし、フレー<br>ズを1ステップ前進し、それから真ん中のノートの<br>1つ前のノートに飛び、次に2番目にプレイバックさ<br>れたノートの1つ後のノートに移動し、それから3番<br>目にプレイバックされたノートの1つ前のノートに<br>飛び、このような過程を繰り返します。振り子のよ<br>うに、中心を起点に、フレーズの開始点と終了点に<br>向けて揺れ始め、次第に揺れが大きくなっていきま<br>す。                                                                                                    |

上記に説明したすべて のウェーブフォームは、リズムに依存 するもので、フレーズの ノートの数と正確に 一致しない場合もあるでしょう。つまり、た とえば、"Note Ramp Up"と"周波(Freq) "値50を選択しても、正確に 1つおきのノートだけを拾い上げるわ けで はありませ ん。これらの ウェーブフ ォームは、また、フ レーズが再 開始すると、 常に最初 から再び開始します。フレーズの各ル ープにおいて同じ(または、少なくと も類似した)順番のノートがプレイバックされます。

ノートに依存する波形

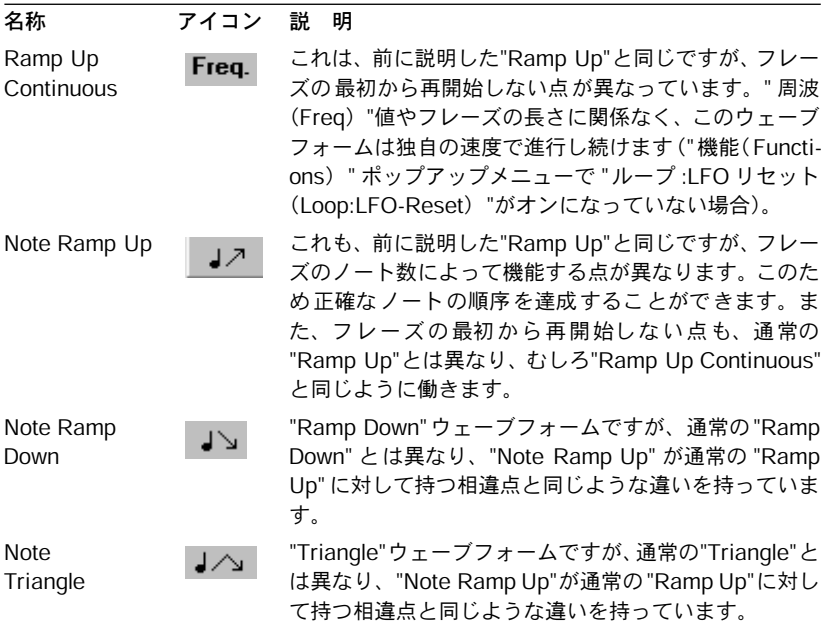

### 移調(Trans)

この欄は、すべてのノートに固定移調値を設定することを可能にします。

### スケール矯正

スケール矯正機能は、3つのパラメーターを持っています。機能全体をオンにするため の "変更 (Correct) "ボタン、"目的スケール (to Scale) "ポップアップメニュー、そし て "調(in Key)" 欄です。" 変更(Correct)"をオンにし、スケールとキーを選択する と、IPSから出力されるすべてのピッチは、そのスケール内のノートに矯正されます。

あるキーのあるスケールにどのようなノートが属するのかを知りたい場合には、"機能 (Functions)"ポップアップメニューから "スケール情報(Scale Info)"を選択すると、選 択されたキーとスケールのノートのリストがダイアログに表示されます。

スケール矯正は、ピッチを変更する必要がある場合には、必ず下降移調を行います。 このため、長 調は通常短調に完全に変換されま す。その逆の矯正を行う場合には、結 果は、予想がより難しくなります。

● スケール矯正は、移調の後に実行されます。このため、移調されたノートは、設定さ れた調号に矯正されます。スケール矯正は、すべてのプレイモードに適用することが できます。

### 密度(Dens)

この "密度(Dens)"パラメーターは、出力においていくつかのノートをスキップする ことを可能にします。ス キップという場合、単にピッチだけ ではなく、ノート全体が スキップされることを意味しています。値は、1から 1000までの間で設定しますが、実 際には少数点以下第一 位を含むパーセントの数値です。偶数 の値では、同じフレーズ を何度も繰り返し演奏 する場合に、リピートの効果が生まれる ことに気がつくでしょ う。もしこれが望ましくない場合には、(割り算できない)素数を選択してください。

# ● このパラメーターはすべてのプレイモードで機能しますが、ただし、ピッチの "LFO" がオンになっていること("Off"に設定されていないこと)が必要です。

# ダイナミクス(Dynamics)

このモジュールは、各ノートのベロシティ値に作用することによって、出力のダイナ ミクスを変更することを可能にします。

#### LFO

これによって、ピッチモ ジュールの場合と同様に、リストからど のベロシティ値を選 択するのかを変化させることが可能になります。

● これらの機能は、移調プレイモードにのみ関連し、フレーズにレコーディングされた ベロシティ値に対して作用します。

#### 加減(Add Sub)

これは、全体のベロシテ ィ値を増加、減少させるために使用 される固定値です。範囲 は、-127から127 までです。

● この機能は、ミュートプレイモードでは使用できません。

# リズム(Rhythm)

このモジ ュールは、フレージングに対して作用し ます。すべてのプレイモードで使用 でき、常にフレーズ内のノートやコードのリズムの間隔に作用します。

## LFO

これによって、" ピッチ(Pitch)"モジュールの場合と同じように、フレージングの順 番を変更 することが可能になります。ただし、これ は耳にするピッチの順番とは無関 係です。たと えば、同じフレーズを同じピッチの 順番で、異なるリズムの変調をかけ た 2つの IPSからプレイバックすることによって、面白い対位法の曲を作り出すことが できます。

# 長さ(Len)

このパラメータ ーは、ドラムマップの " 長さ(Len)" 値と同じようなポップアップメ ニューで、これによってIPSから出力されるすべてのノートを同じ長さにすることがで きます。

## Q

これは、通常のクオンタイズ機能としては機能しません。その代わりに、"Q"値で設定 された間隔で、等間隔にすべてのノート/コードを配置します。言葉を換えれば、すべ てのリズム上のフレージングや間隔などは、失われてしまいます。

## 圧縮%(Comp%)

これが 100%に設定されていると、IPS は、Cubase VSTの他のセクションと同じテンポ でプレイ バックします。この値を上げるとより 速くなり、下げると遅くなります。圧 縮は、リズム 機能の最後に来るもので、クオンタイ ズの方が圧縮よりも先に実行され ます。

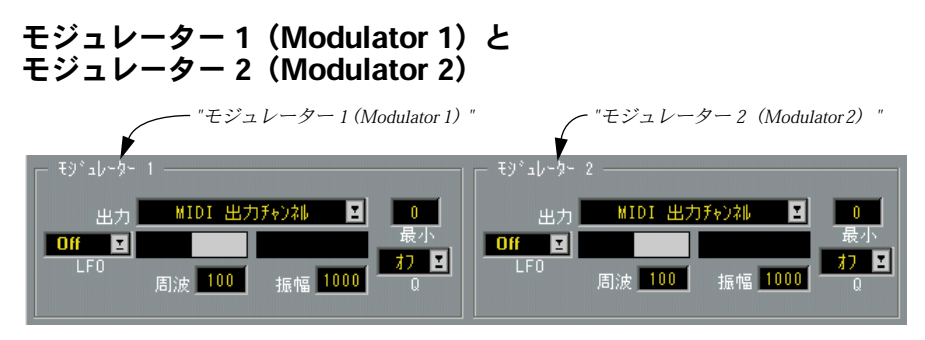

ウィンドウの下部にあるこれら2 つのモジュールは、LFOを使用して他のモジュールの いくつかのパラメー ターに変調をかける(変更を加える)こ とを可能にします。それ は、あたかもIPSをプレイバックしながら、自分でマウスによってパラメーターを変更 しているような感じです(もちろん、手動で変更することもできます)。

2 つのまったく同じモジュレーターを利用することができます。前の部分で、IPS は基 本的にはランダムな処理には対応していないと述べましたが、Modulatorを使用するこ とによって、ほとんどあ らゆることを実現させることが可 能です。たとえば、移調や リズム圧縮をランダム なウェーブフォームで変調することに よって、真にランダムな 曲を作り出すことができます。

#### LFOの設定

# 1. " 出力(Dest)" 欄ポップアップメニューを使用して、どのパラメーターに変調をかけ たいかを指定します。

メニューはスクロール します。さらに、モジュレーター自体に対 しても変調をかける ことができ、何に変調をかけるかを変化させることができることに注目してください。

#### 2. 他のLFOと同じように、ウェーブフォームと"周波(Freq)"値を選択します。

#### 振幅(Ampl)と最小(Min)

"振幅(Ampl)"値(Amplitude、範囲:1 ~ 1000)と "最小(Min.)"値(Minimum、範 囲:1 ~200)は、より詳しい説明を必要とするでしょう。これらの2 つは、対象となる パラメーターの値の範 囲を決定し、変調をかけられるパラメー ターの範囲を考慮に入 れます。

たとえば、MIDIチャンネル(範囲は、1から 16)に変調をかけ、MIDIチャンネルが2 より下の値にならないようにしたい場合には、" 最小(Min.)" パラメーターの範囲が 200であることを考慮し、この値を 13に設定しなければなりません(200/16の近似値)。 3より下の値にならないようにしたい場合には 26に、4 より下の値にならないようにし たい場合には40、などという具合に設定してください。

同じことは、"振幅(Ampl)" 値についても言えます。"振幅(Ampl)"値を 500(範囲 の半分)、"最小(Min.)"値を1(指定可能な最低の値)に設定すると、MIDIチャンネ ルを1 から8 の間で変化させることが可能になります。"最小(Min.)"値を上げると、2 から9、3 から10、などという具合に変化の範囲が変わります。

# クオンタイズ機能

最後にモ ジュレーターからの出力にクオンタイズ を使用するかどうかを決めることが できます。こ れによって、均等なリズム値によっ て変調が行われます。使用している " モジュレーター(Modulator)"モジュールの "Q"値を選択することによって、これは 実行されます。

● パラメーターが変調されるときには、ウィンドウの各値も変化することを、画面上で 確認することができます。

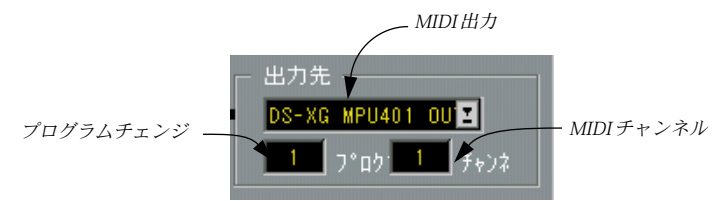

# MIDI出力

このポップアップメニューによって、出力が各MIDIポート、アルペジエーター、MIDI エコー / ピッチシ フター、"MROS" のどこに送られるのかを 設定します。"MROS" は、 IPSの出力をCubase VSTのトラックにレコーディングするときに使用します。このパラ メーターは、2つの IPS毎に独立していることに注意してください。Cubase VSTへのレ コーディングについての詳細は[、36ページ](#page-35-0)を参照ください。

技術的な理由で、IPS の出力を MIDI 機器の入力にまわすことはできません(設定する ことはできますが、この設定は無効です)。IPSで作成した素材に対してMIDI機器を使 用したい場合には、それをトラックにレコーディングし、このトラックからMIDI機器 に入力してください。

# チャンネ(Chan)

これは、選択されたIPS (AまたはB)のためのMIDIチャンネルを設定します。MIDI出 力が"MROS"に設定され、IPSの出力データが Cubase VSTのアクティブトラックに流れ る場合には、そのトラックの出力がMIDIチャンネル "any"に設定されていない限り、こ のパラメーターは、まったく意味を持ちません。

# プログ(Prg)

新しいコンビが選択される度ごとに、IPSに、あるプログラムチェンジナンバーを出力 させることが可能であり、そしてどの番号をIPSに出力させるかを、このパラメーター で指定します。このパラメーターは、オフに設定することもできます(プログラムチェ ンジは、このコンビからは送信されません)。プログラムチェンジナンバーの出力を完 全に止めたい場合には、"機能(Functions)"ポップアップメニューの"プログラムチェ ンジ送信(Send Prg.change)"のチェック印を外しておいてください。

# 機能(Functions)ポップアップメニュー

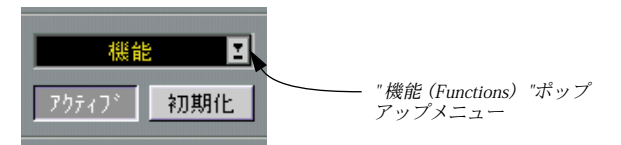

"機能(Functions)"ポップアップメニューでは、IPS A と Bの両方において、すべての コンビに有効な数々の機能や設定が提供されています。

### すべてのコンビの読み込みと保存(Load / Save all Comgis)

"全コンビの読み込み(Load all Combis)"と"全コンビの保存(Save all Combis)"によっ て、32 までのコンビをディスクから読み込んだり、保存することができます。読み込 み や保存の 方法は、アレ ンジメ ントファ イルや セットア ップファ イルな どの Cubase VSTの他のファイル形式と同じです。何か手がかりとなるものが欲しい場合には、"Ips" フォルダー内にいくつかのコンビファイルが入っています。

1 つのコ ンビファイルには、32 のすべてのコンビと すべてのフレーズが含まれていま す。

● ソングは、コンビを含みません!そのかわりに、"Def.cmb"という名称のコンビファイ ルを Cubase VST と同じディレクトリに保存すると、Cubase VST の起動時にこのコン ビファイルが自動的に読み込まれます。

### フレーズバンクの読み込みと保存(Load / Save Phrase Bank)

"フレーズバンクの読み込み(Load Phrase Bank)"と"フレーズバンクの保存( Save Phrase Bank)" によって、コンビとは別にフレーズを保存することが可能です。フレーズは、 実際は 16フレーズを記録可能な2つのバンクに保存されていますが、"フレーズ(Phrase) "ポップアップメニューでは、32フレーズのすべてのリストが表示されます。最初の16 フレーズは、バンク Aに属し、次の 16フレーズは、バンク Bに属します。

" 機能(Functions)" ポップアップメニューから " フレーズバンクの保存(Save Phrase Bank)"を選択した場合には、ダイアログが表示され、ファイル名を入力、または選択 することができます。"保存(Save)"ボタンをクリックするか、[Return]キーを押すと、 新しいダイアログが表示され、保存の対象が、最初の16フレーズ (バンクA)と、後 半の16フレーズ (バンク B) のどちらなのかを尋ねます。

"機能(Functions)"ポップアップメニューから"フレーズバンクの読み込み(Load Phrase Bank)"を選択した場合には、ファイルを選択し、"開く(Open)"ボタンをクリックし てくださ い。保存の場合と同じようなダイアロ グが開き、このファイルによって、最 初の 16フレーズ (Bank A)と、後半の16 フレーズ (Bank B)のどちらを置換するかを 尋ねます。

これらの機能を、"フレーズをコピー(Copy Phrase to..) "(後述参照)と一緒に使用す ることによって、メモリとディスクのフレーズを再配列し、 既存のフレーズから 1つ、 または2つのフレーズバンクを構築することが可能になります。

## スケール情報(Scale Info)

スケール情報は、ダイアログを表示し、" ピッチ (Pitch) "モジュールで選択された調 号のスケールにどのノートが属しているかを示します。

### プログラムチェンジ送信(Send Prg.change)

IPS の出力先モジュールでは、" 全般(Global)" モジュールの " コンビ(Combi)" メ ニューからコンビが選 択される度ごとに出力されるプログラム チェンジナンバーを設 定することができます。"機能(Functions)"ポップアップメニューの"プログラムチェ ンジ送信(Send Prg.change)"は、この機能をオンにするか(チェック)、あるいは完全 にオフにするか(チェックなし)を切り替えることができます。

# ● この機能は、コンビファイルには保存されません。これは、セットアップファイルに 保存されます。

### 外部プログラムチェンジ(Ext. Prg.change)

MIDI 経由でコンビを選択することができます。これがオンになっていて、IPS がどれ かの MIDI チャンネルでプログラムチェンジナンバーを受け取った場合には、IPS は別 のコンビに切り替えます。MIDI経由で別のコンビに切り替える前に、現在のコンビを 保存しておいてください。

# ● この機能は、コンビファイルには保存されません。これは、セットアップファイルに 保存されます。

### コンビをコピー(Copy Combi to..)

コンビをあるメモリー 位置から別の位置にコピーすることが 可能であり、あるコンビ の様々なバリエーションを作成することができます。

"全般(Global)"モジュールの"コンビ(Combi)"メニューから、コピーしたいコンビ を選択してください。それから"機能(Functions)"ポップアップメニューから"コンビ をコピー(Copy Combi to..)"を選択してください。ダイアログが表示されるので、ポッ プアップメニューから置換したいコンビを選択してください。"OK"ボタンをクリック するか、[Return]キーを押してください。 コピーが完了します。

## コンビの削除(Delete Combi..)

2 つの選択肢を持つダイアログを表示します。"はい(Yes)"ボタンは選択されたコン ビを削除し、"いいえ(No)"ボタンは処理を中断します。

### フレーズをコピー(Copy Phrase to..)

"コンビをコピー (Copy Combi to..) "とまったく同じですが、32のメモリ位置の間でフ レーズをコピーします。

### フレーズの削除(Delete Phrase..)

表示されるダイアログで、選択されたフレーズを削除するか("はい(Yes)"ボタン)、 あるいは処理を中断するか ("いいえ (No) "ボタン) を指示することができます。

#### A/B同期(Sync A/B)

2 つの IPSをソフト的に同期させることができます。このアイテムにチェックがついて いる場合 には、それらは、最初のノートの後、リズ ム的に互いに結合します。必ずし も同時に2つを開始する必要はありません (2つに異なるキー範囲を使用して)それぞ れを異な る時間に開始させることにより、両者 の間のリズムのオフセット(偏差)を 指定することができます。

# ループ:LFOリセット(Loop:LFO-Reset)

オンになっている(チェックされている)場合には、 LFOはどの LFOウェーブフォー ムが選択 されているかに関わりなく、フレーズの ループの開始位置で最初からスター トします(キーが最初に押されたときと同じようにサイクルを開始します)。

#### 再生待ち状態(Wait for Play)

オンになっている(チェックされている)場合には、IPSはCubase VSTをスタートさせ るまで開始しません。これによってIPSを以前レコーディングした曲にハード的に同期 させることが可能になります。この機能を使用するためには、"機能(Functions)"ポッ プアップ メニューでそれにチェックがついてい ることを確認し、開始したいキーを押 し、それから Cubase VSTのプレイバックを開始してください。

● この機能は、主として、IPSの出力をCubase VSTにレコーディングするためのもので す。これをオフにすることを忘れた場合には、Cubase VSTを開始するまで IPSを使用 することはできません!

#### 全てのデータを削除(Erase all Data)

これは、すべてのフレーズとコンビを削除します。

## M-ROS-IN;トラック(M.ROS-IN:Tracks)

これをオンにすると、IPSへのMIDI 入力は、MROSから入ってきます。つまり、トラッ クリストでトラックを "MROS"に出力するように設定している場合には、これが、IPS への MIDI 入力として使用されます。これによって、IPSの動きを完全に自動化するこ とができます。

# <span id="page-35-0"></span>Cubase VSTへのレコーディング

IPSの出力を、Cubase VSTの1つ、または複数のトラックにレコーディングしたい場合 があるでしょう。

- 1. 最初にIPSの"出力先(Output)"モジュールのポップアップメニューで "MROS"を出力 に選択します。この設定は、IPS AとBに対してそれぞれ別個に行います。 両方のシンセサイザーの出力を1 つのトラックにレコーディングしたり、または、マル チレコーディングによ ってそれぞれ別のトラックにレコーディ ングすることができま す。
- 2. "オプション(Options)"メニューから "MIDIシステムの設定(MIDI System Setup)" ダイアログを開き、"入力先(Input From)"ポップアップメニューの "MROS"にチェッ クがついていることを確認します。これで IPSの出力がレコーディング可能になりま す。

他のレコーディング入 力は、オフにしてもよいかもしれませ んし、よくないかもしれ ません。IPSのスルーがオンで、レコーディングのための演奏入力もオンになっている 場合には、実際の演奏とIPSの出力を、両方ともレコーディングすることができます。

"MROS"をIPSへの出力として選択し、"MROS"をCubase VSTのレコーディング入力と して使用する場合には、Cubase VSTのアクティブトラック経由で IPSの出力を流すこと になります。つまり、IPSからの出力は、効率的にも、アクティブトラックのMIDIチャ ンネル上に流れ、IPSの"出力先(Output)"モジュールで設定したチャンネルには流れ ません。ただし、もちろんこれは、そのトラックが MIDIチャンネル "any"に設定され ていない場合です。

- 3. 2つのIPSの出力をそれぞれ別のトラックにレコーディングしたい場合には、"オプショ ン(Options)"メニューの "マルチ録音(Multirecord)"サブメニューから "チャンネル ごとに分類(Channel Split)"を選択します。
- 4. IPS AとBを適切なMIDIチャンネルで出力するように設定し、出力を希望するトラック に送ります。

たとえば、IPS Aに対して MIDIチャンネル 1を選択した場合には、 IPS Aの出力は、ト ラックリスト上でチャンネル1に設定されたトラックにレコーディングされます。IPS BをMIDIチャンネル 2に設定した場合には、IPS Bの出力は、トラックリスト上でチャ ンネル2 に設定されたトラックにレコーディングされます。

- 5. IPSウィンドウを閉じます。
- 6. 1つだけのトラックにレコーディングする場合には、トラックを選択し、それが適切な MIDIチャンネルで出力するように設定します。 それを"any"に設定する場合には、IPSのMIDIチャンネル設定を必ず有効にしてくださ い。これは、レコーディング中に IPSでMIDIチャンネルを、手動あるいは Modulator1ま たは2 経由で変更する予定がある場合には重要です。
- 7. マルチレコーディングを使用する場合には、各トラックが適切な MIDI チャンネルで ノートを受信できるように設定します。 混乱を避けるために、前述の理由で両方のトラックを MIDIチャンネル "any"に出力す るように設定することはよい考えです。
- 8. 必要ならば、再び"パネル(Panels)"メニューから "フレーズ シンセサイザー(Interactive Phrase Synthesizer)" を選択します。あるいは、IPS が適切に設定され、アクティブ になっている場合には、レコーディングを進めます。

Cubase VST インタラクティブ フレーズ シンセサイザー -36

- 9. 通常通りにレコーディングを開始します。準備ができたら、MIDIキーボード(その他 のMIDI機器)を演奏し、IPSをアクティブにしプレイバックします。 パラメーターはいつでも(レコーディング中でも)、変更することができることを覚え ておいてください。Cubase VSTをストップすると、 IPSも自動的にストップします。
- サイクルモードでは、よく、サイクル開始位置に多くのノートがレコーディングされ ます。ほとんどの場合、これは不要です。しかしサイクルモードでのレコーディング は、美しいメロディの織物を作成することができます。そして常に、レコーディング にクオンタイズを実行し、"重複音を削除(Delete Doubles)"を使用して重複したノー トを削除することができます。エディタで編集を継続することも可能です。あるいは、 新しいレコーディングデータをフレーズにしてみてはどうでしょうか?

# TipsとTricks

- フレーズにするデータは、通常、クオンタイズを実行しておくべきです。
- "解析(Interpreter)"モジュールでソートプレイモードを使用する場合には、3つをすべ て試してください("ソート 通常(Sort Norm.)", "ソート 置換(Sort Replace)", "ソー ト スキップ(Sort Skip)")。
- フレーズを実験する場合には、"保持(Hold)"をオンにするか、接続されたサスティー ンペダル (ホールド) を押してキーを離し、"ダイナミクス (Dynamics) ", " ピッチ (Pitch)", "リズム(Rhythm)"の各モジュールの様々な設定を試してみてください。
- "ピッチ(Pitch)"モジュールのLFOによってピッチ選択の変調を使用する場合には、" モジュレーター 1(Modulator 1)"または "モジュレーター 2(Modulator 2)"を使用し て LFO の "周波(Freq)"設定にも変調をかけることが可能です。これによってフレー ズから無限のバリエーションを生み出すことができます。
- ドラムパ ートをフレーズにし、これをソートプレ イモードのどれか、またはリピート とともに使用してみてください。

Cubase VSTにレコーディングを行い、新しいレコーディングデータをフレーズにして、 IPSでさらにそれを処理してください。

Cubase VST インタラクティブ フレーズ シンセサイザー -38